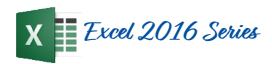

# **Working with Text in Excel 2016**

Independent Practice

CSU Bakersfield

#### **Activity Steps**

- 1. Text Wrap
	- Use text wrap on the cell contents in B1
- 2. Alignment Donation
	- Right align the Donations column (E)
- 3. Case Design Star Celebrities
	- Apply the Proper function to the Design Star Celebritiescolumn (B)
- 4. Split Business Unit
	- Insert a new Column and name it Bus Unit
	- Use the Left function to return the first 5 characters of the Business Unit
- 5. Split Department
	- Insert 2 new columns
	- Use the Text to Columns function to split the Department Id from the Department Name
	- (Be sure to select Delimited and choose the location)
- 6. Concatenation Names
	- Insert a new column and name it Supplier
	- Use the Concatenate function to combine the Supplier ID and Supplier Name separated by a space
- 7. CountA
	- Use CountA to count the number of transactions in Doc ID
	- Write down how many \_\_\_\_\_\_\_\_\_\_\_\_\_\_\_\_\_\_\_\_\_\_\_\_\_
- 8. Countifs
	- Use Countifs to count Educause transactions using the Doc Ln Descr column
	- Write down how many \_\_\_\_\_\_\_\_\_\_\_\_\_\_\_\_\_\_\_\_\_\_\_\_\_
- 9. Sumifs
	- Use Sumifs to add the Educause transactions together using the Doc Ln Descr and Amount columns
	- What was the dollar amount \_\_\_\_\_\_\_\_\_\_\_\_\_\_\_\_\_\_\_\_
- 10. Conditional formatting
	- Highlight transactions over \$5,000 using the Amount Column
	- How much was the highest amount \_\_\_\_\_\_\_\_\_\_\_\_\_\_\_
- 11. Filter Doc Ln Descr for Educause
	- How many transactions \_\_

#### **Activity Summary**

In this independent practice, you will apply the functions, tools, and techniques you learned to transform some data.

### **Objectives Covered**

- Articulate the function and purpose of Excel 2016
- Transform your text using text wrap, text direction, merge cell, alignment, indent, outdent, lower, upper, and proper functions
- Split and combine text using text to columns, concatenation, and left
- Summarize text using CountA, Countifs, and Sumifs functions
- Visualize text using fonts, cell styles, and conditional formatting
- Organize text using filters, text filters, sorting, custom sorts, and sort by color
- 12. Text Filters
	- Use a Text filter for transactions that begin with Edu inthe Doc Ln Descr
	- Write down how many \_\_\_\_\_\_\_\_\_\_
	- Write down how much the amounts add up to \_\_\_\_\_\_\_
- 13. Filter by Color
	- Using the Amount column Filter by color using Font Color (dark red)
- 14. Filter Sort
	- Use the filter sort on the Amount column in descending order
- 15. Merge and Center
	- Insert a row above Row 1
	- Enter the text My Data
	- Merge and Center Cells A1- H1
- 16. Bonus: Wingdings
	- Insert a column next to Amount and name it Over 5K
	- Insert a wingding for every transaction that has an Amount is over 5,000

## **Check for Understanding**

- 1. What can you do to check your COUNTIFS and SUMIFS results?
- 2. When would you use a custom sort as opposed to other sort options? \_\_\_\_\_\_\_\_\_\_\_\_\_\_\_\_\_\_\_\_\_\_\_\_\_\_\_\_\_\_\_\_\_\_\_\_\_

\_\_\_\_\_\_\_\_\_\_\_\_\_\_\_\_\_\_\_\_\_\_\_\_\_\_\_\_\_\_\_\_\_\_\_\_\_\_\_\_\_\_\_\_

\_\_\_\_\_\_\_\_\_\_\_\_\_\_\_\_\_\_\_\_\_\_\_\_\_\_\_\_\_\_\_\_\_\_\_\_\_\_\_\_\_\_\_\_

3. Excel can be used to perform calculations and to transform text.  $(T / F)$